## Changing Security Permissions for the Perfect Lite Folder (Windows 7)

Perfect Lite for Windows and its accompanying modules (eg. P Category, V Category & I-table conversion software) will only function correctly if the programs have full Read/Write access to the program folder/s. This is generally not the default setup for Windows 7 and some company IT structures. When starting the individual software it will generally give a warning message if this is going to be an issuie. If necessary, to give the required permissions etc. carry out the procedure below.

Using Windows Explorer navigate to the program folder where Perfect Lite for Windows is stored, usually:

C:\Program Files\Perfect Lite\

(or C:\Program Files (x86)\Perfect Lite\ on 64bit operating systems)

Right-click on this folder name and select Properties at the bottom of the subsequent menu.

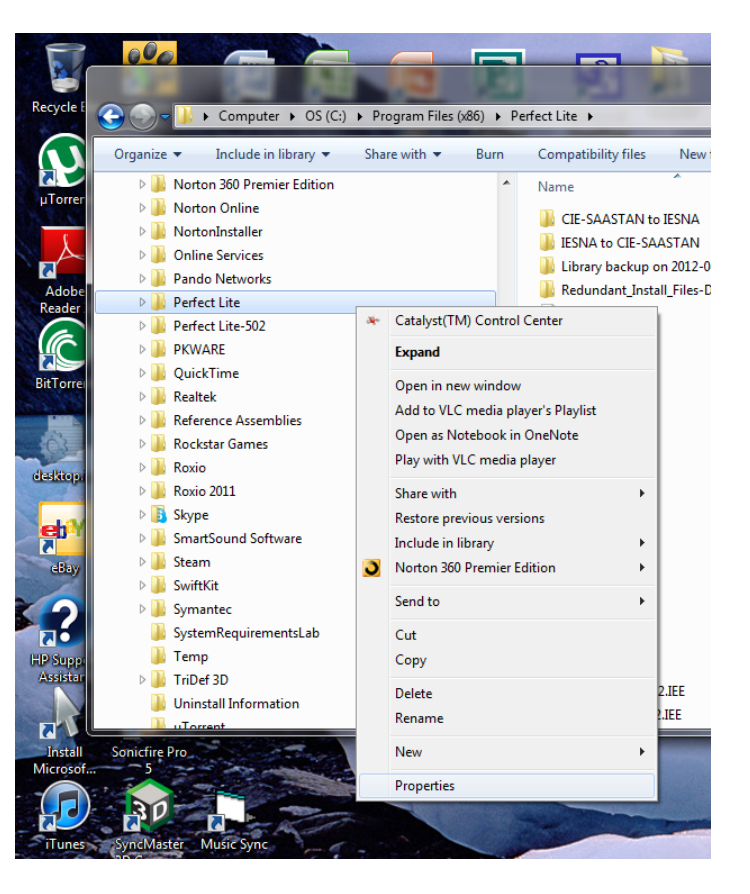

On the subsequent Perfect Lite Properties window click on the **Security** tab at the top. Then scroll down within the Group or user names area and click on the Users item (on some systems it may show as All users).

Look in the lower Permissions for Users area and check if opposite the Full control and Modify lines in the Allow column that ticks are shown.

If not, proceed by clicking on the Edit... button.

*NOTE: You may need Administrator privileges to carry out the remainder of this procedure. Contact your IT Support area if required.* 

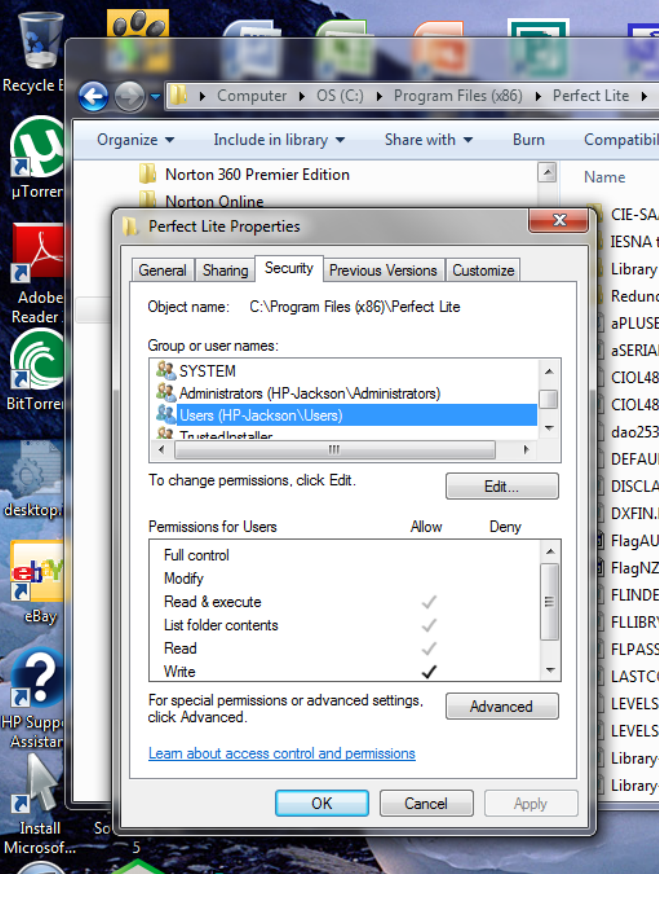

Once again scroll down within the **Group or user names** area and click on the **Users** item (on some systems it may show as **All users**).

In the lower **Permissions for Users** area, put a tick on the **Full control** and **Modify** lines in the **Allow** column tick boxes.

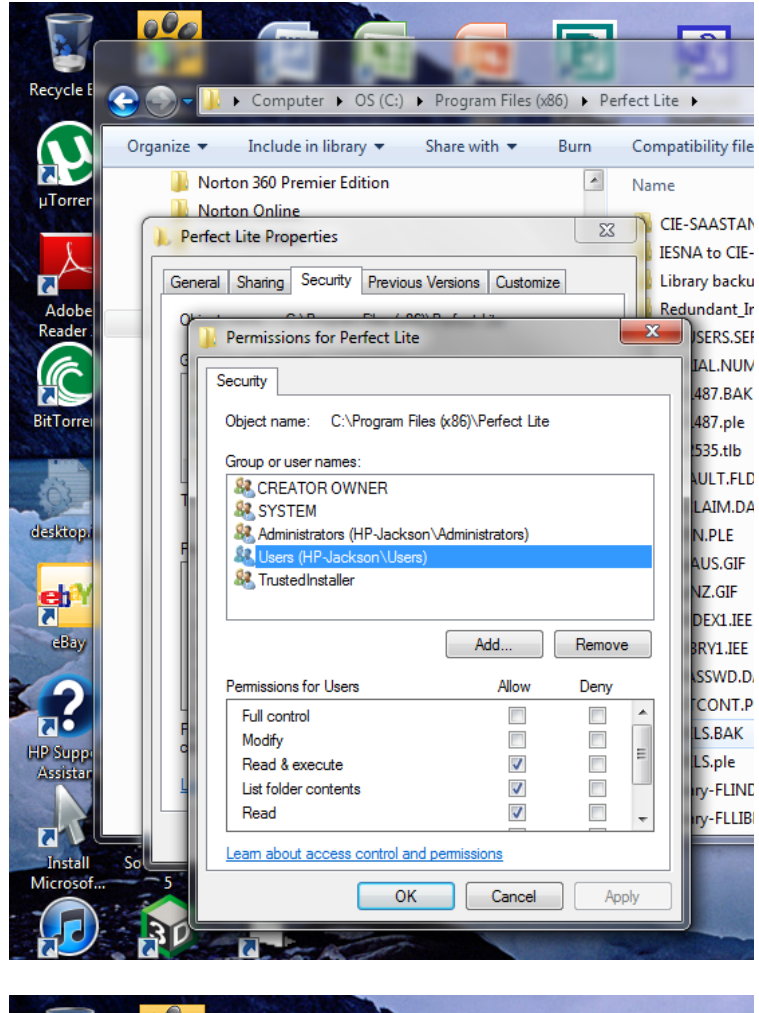

Then click on the **Ok** button to apply these changes.

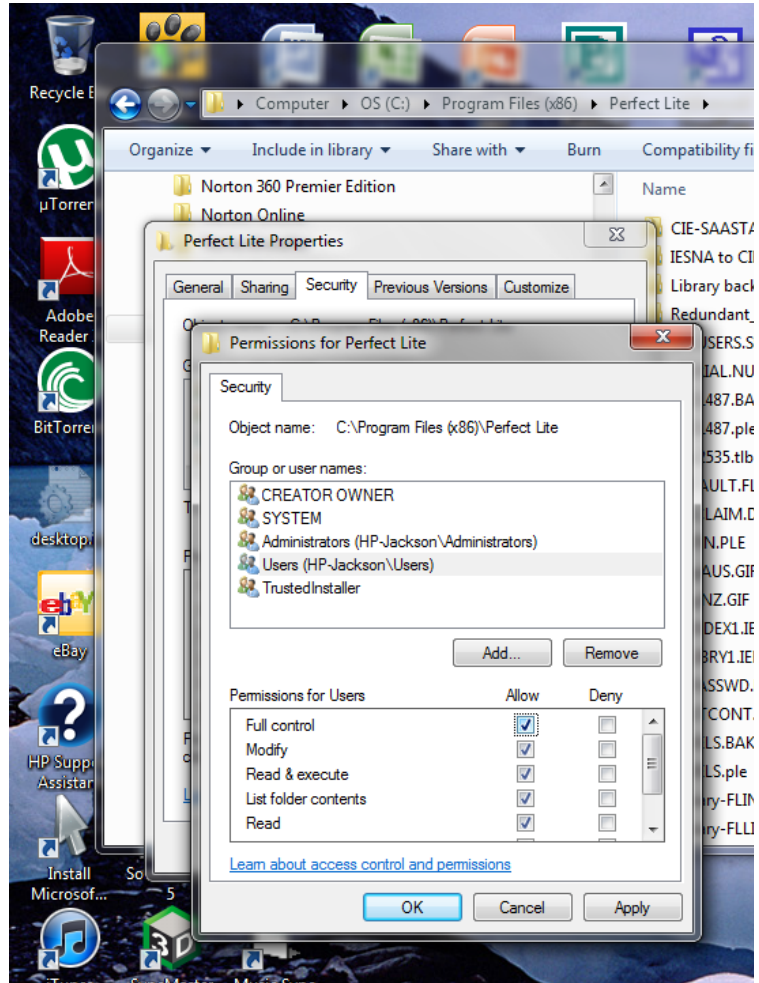

Then click on the **Ok** button to exit from this process.

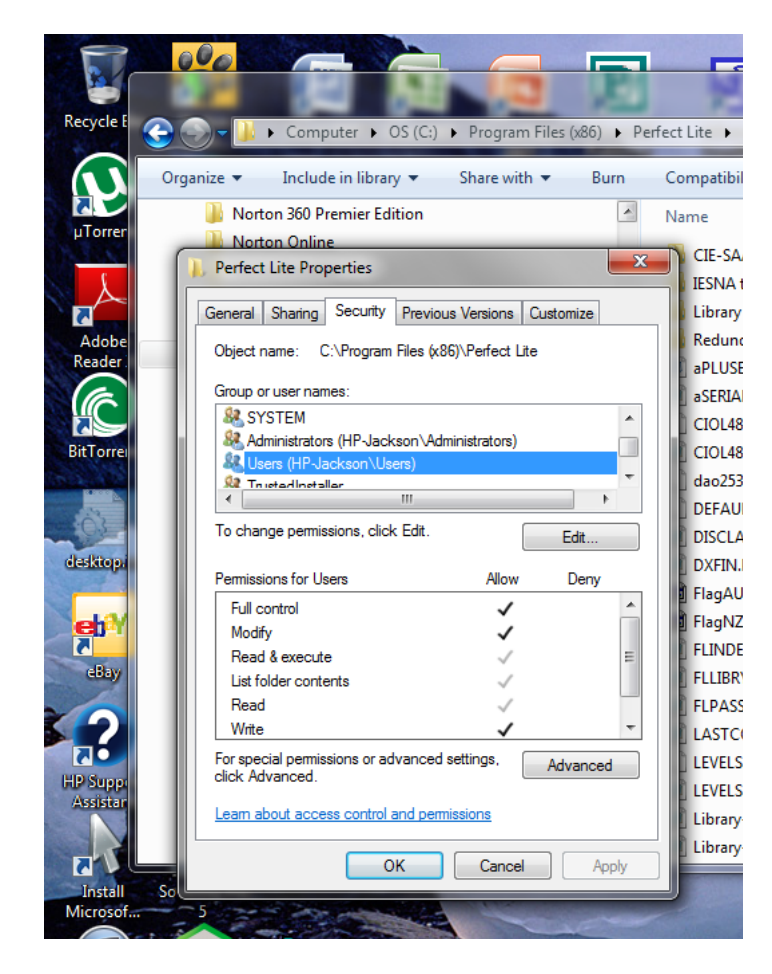

## **Removing Read Only Attributes of Files**

The following procedure should also be carried out.

As above, using **Windows Explorer** navigate to the program folder where Perfect Lite for Windows is stored.

Right-click on the folder name and select **Properties** from the menu.

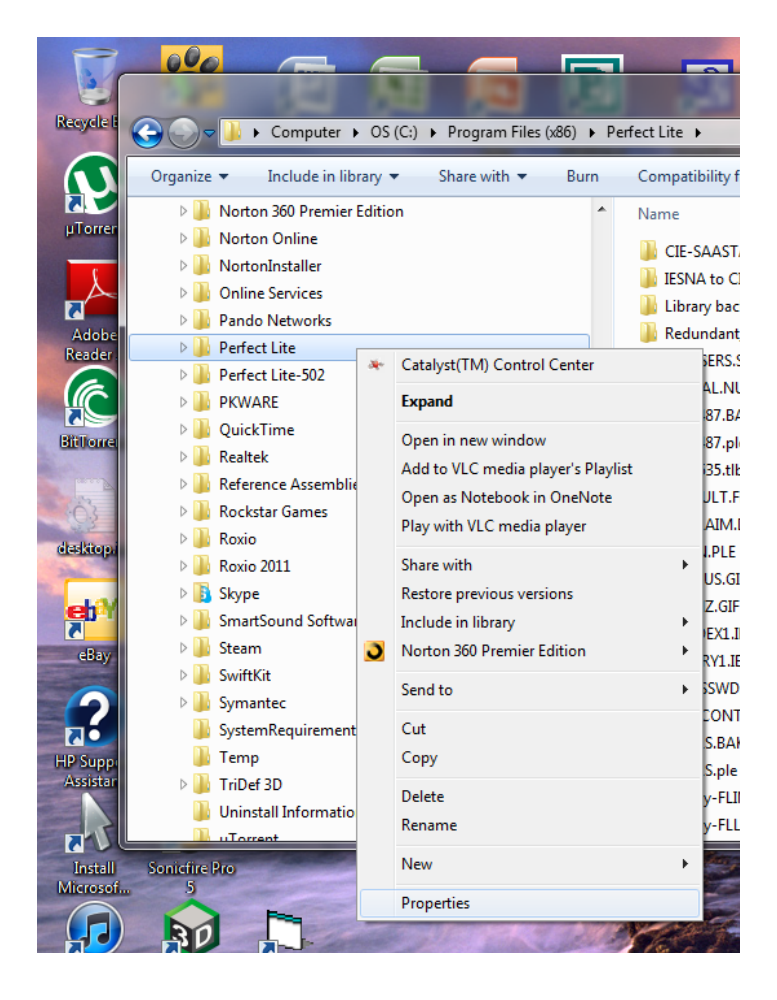

This time on the **General** tab, look down to the bottom of the window where it says **Read only (Only applies to files in folder).** 

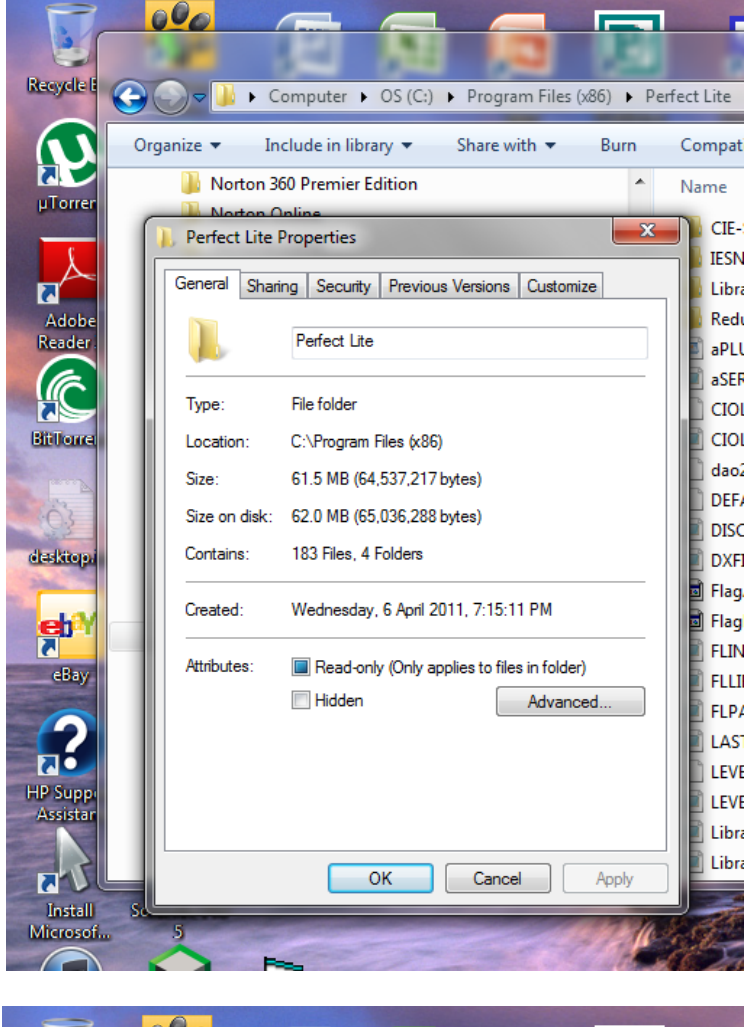

Make sure the **Read only (Only applies to files in folder)** tick box is empty. If not, click there to clear it.

Then click on the **Ok** button to proceed.

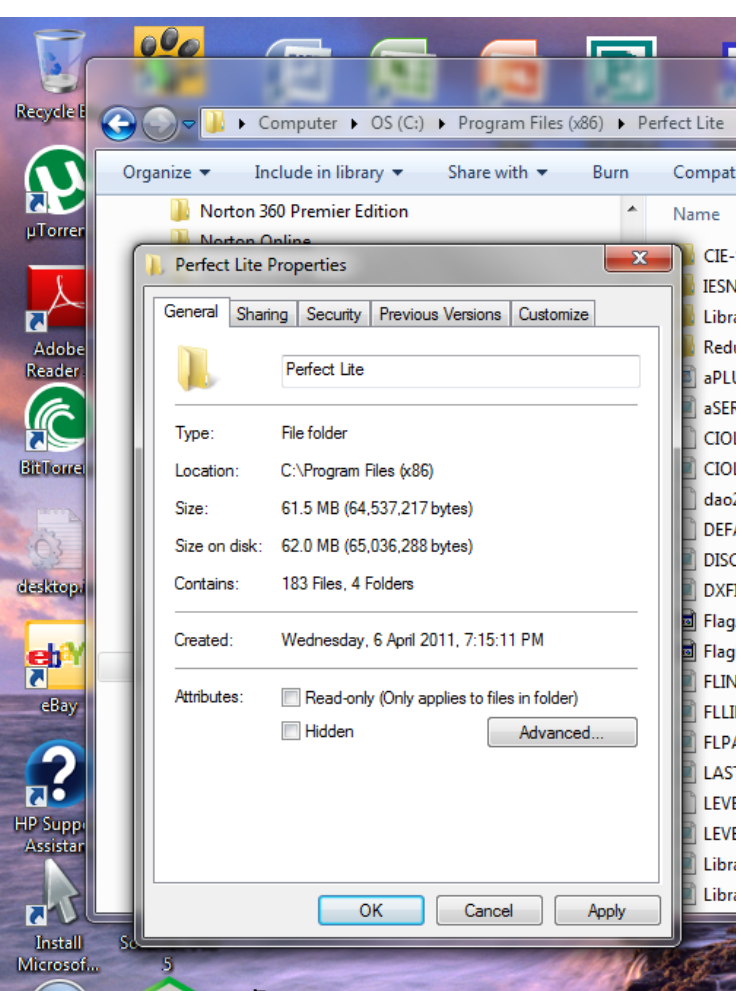

Click on the **Ok** button to apply these changes to all subfolders.

That is all that is required, so now simply close down Windows Explorer.

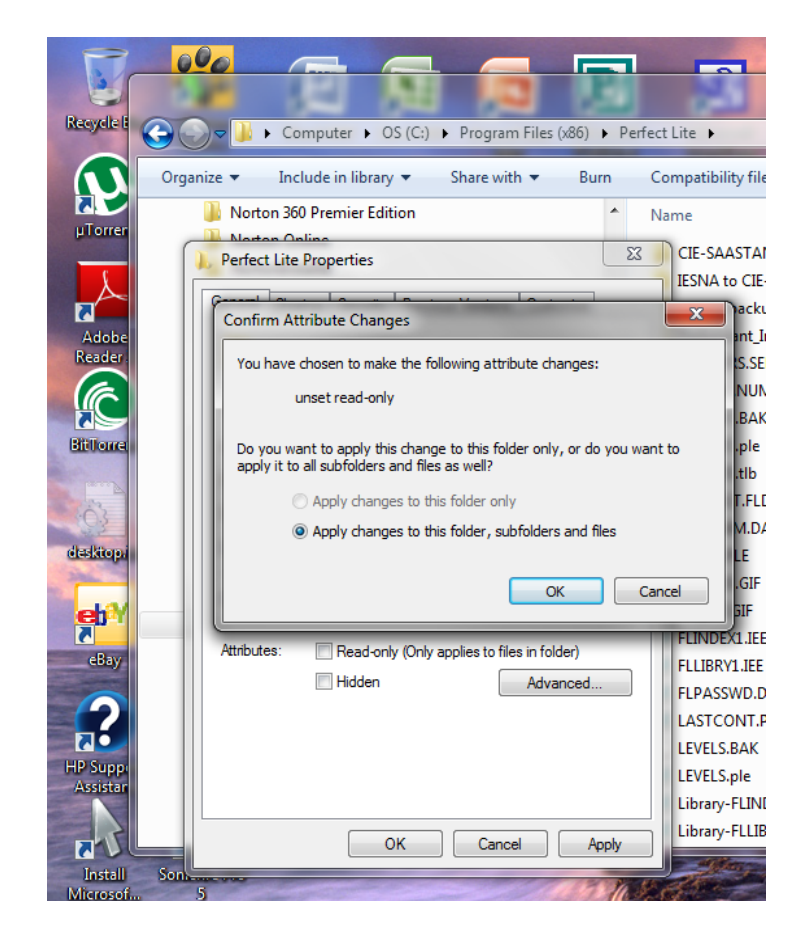

Trevor Caswell support@perfectlite.com May 2012